# **Comment déclarer vos frais de déplacements Mode opératoire à l'attention des RUPN**

### **Ce tutoriel vous concerne si vous avez** :

- assisté à un atelier numérique ;
- assisté au séminaire « CLISE 2018 » ou aux « Rencontres autour du Numérique ».

Connectez-vous à l'application **CHORUS-DT** accessible via l'intranet du rectorat (rubrique « Mes applications », à droite de la page d'accueil).

## **ETAPE 1 – VERIFIER VOTRE FICHE PROFIL**

(à ne réaliser que lors de la première connexion ou bien en cas de modification du profil)

Chaque utilisateur de Chorus dispose d'une "fiche profil" regroupant toutes les informations le concernant et venant des applications « Paye » de son service gestionnaire à la Division des personnels Enseignants (DPE).

Ces informations sont organisées en "onglets".

Sur la page d'accueil dans le menu du bandeau supérieur, cliquez sur "Menu" puis sur "Fiche Profil"

Dans l'onglet « coordonnées », vérifiez votre adresse de courriel.

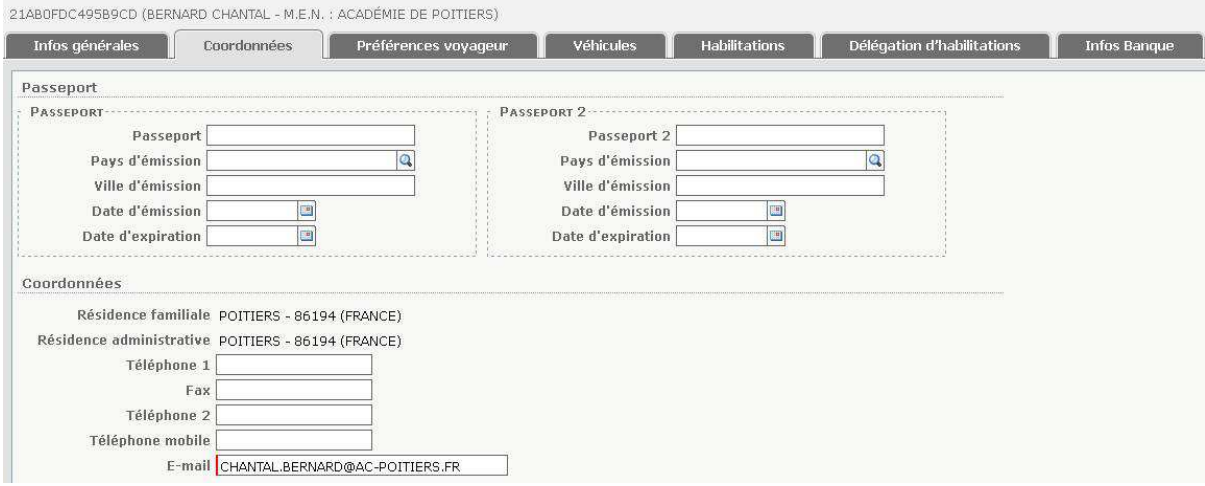

ATTENTION : il ne faut pas compléter l'onglet « Véhicules» : le remboursement se fera sur la base du tarif kilométrique SNCF.

**NB** : Lors de votre saisie dans Chorus-DT, pensez à sauvegarder régulièrement en cliquant sur le bouton "Enregistrer".

Complétez les champs de saisie en majuscules (les caractères accentués peuvent provoquer des dysfonctionnements dans l'application)

**ETAPE 2 : CREER UN ORDRE DE MISSION (OM)** 

Dans la page d'accueil «Menu Chorus-DT », sélectionnez "ordre de Mission". Si une fenêtre apparaît indiquant qu'aucun document n'existe, répondez oui à la question. **Cliquez sur « autre** », puis sur « **document vierge** ».

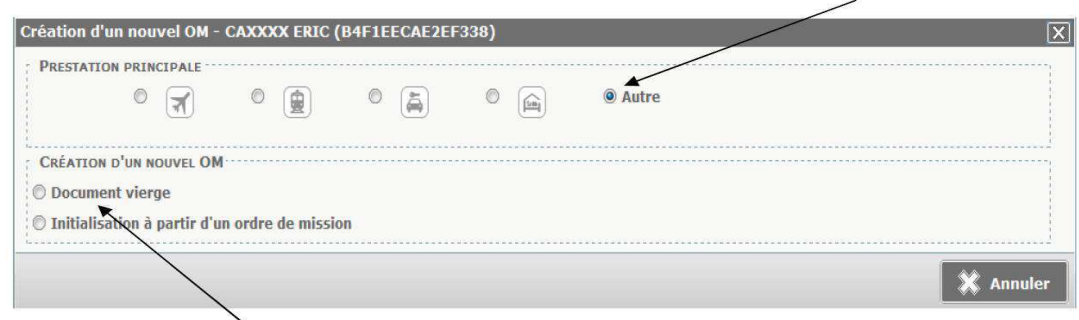

Puis sur « document vierge ».

**Chaque OM créé se voit attribuer un numéro alphanumérique, visible sur le bandeau en haut de l'écran, à côté de « OM » et suivi de votre nom ; lorsque vous arrivez sur l'écran d'un OM déjà créé auparavant, cliquer sur le bouton « créer » en bas de l'écran pour en initier un autre.** 

Les zones à compléter obligatoirement sont suivies d'un sens interdit (sauf le champ « Activité »); si l'une d'elle n'est pas complétée, vous aurez un message bloquant qui vous empêchera d'avancer et de finaliser votre OM.

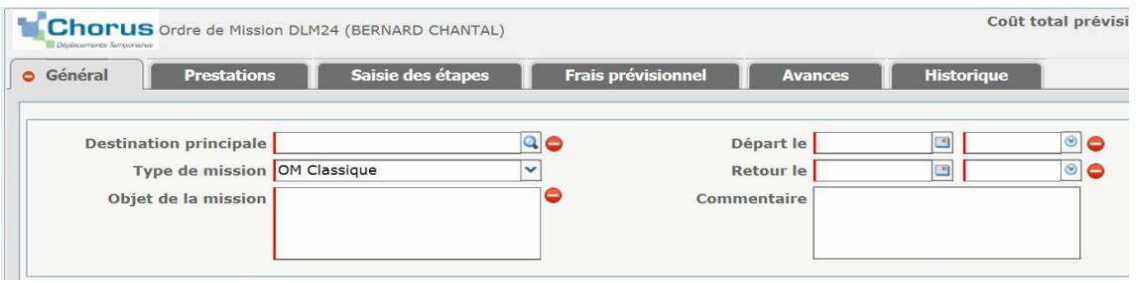

Choisissez, dans la liste déroulante, « **OM classique** » si vous créez votre ordre de mission avant le déplacement, et « **OM régularisation classique** » si vous le créez après le déplacement. Bien veiller à faire le bon choix, sinon votre OM sera bloqué au moment de la demande de validation avec le message suivant : « **La date de début ou de fin de votre mission est antérieure à la date du jour** ».

- Indiquer la ville de destination ou saisissez les 4 premières lettres de la destination principale pour la sélectionner dans la liste déroulante

- Sélectionnez la date, puis l'heure du voyage d'aller et de retour

- Lieu de départ et de retour : dans le choix cliquez sur **FAM** (résidence familiale), ou **ADM** (résidence administrative). Vous devez obligatoirement choisir celle qui est la plus proche de la destination.

- Objet de la mission, saisir :

.

- "Formation des nouveaux RUPN" ;
- l'intitulé de l'atelier numérique auquel vous avez assisté.

- la zone « commentaire » est une zone de saisie libre qui peut vous permettre d'indiquer au service gestionnaire qui traitera votre OM certaines particularités de votre déplacement (ex ; co-voiturage sur une partie du trajet)

- Enveloppe de moyens : saisissez le début de "**0141RECT-MATICE**" (jusqu'au tiret pour le voir dans la liste)

- Centre de coûts CHORUS : choisissez "**RECMISS086**"

- Lieu de départ et de retour : dans le choix cliquez sur **FAM** (résidence familiale), ou **ADM** (résidence administrative). Vous devez obligatoirement choisir celle qui est la plus proche de la destination.

Enregistrez votre saisie. Le champ « activité » se remplira automatiquement.

En sélectionnant une autorisation de véhicule personnel l'onglet indemnités kilométriques apparaît :  $\overline{1}$ i.

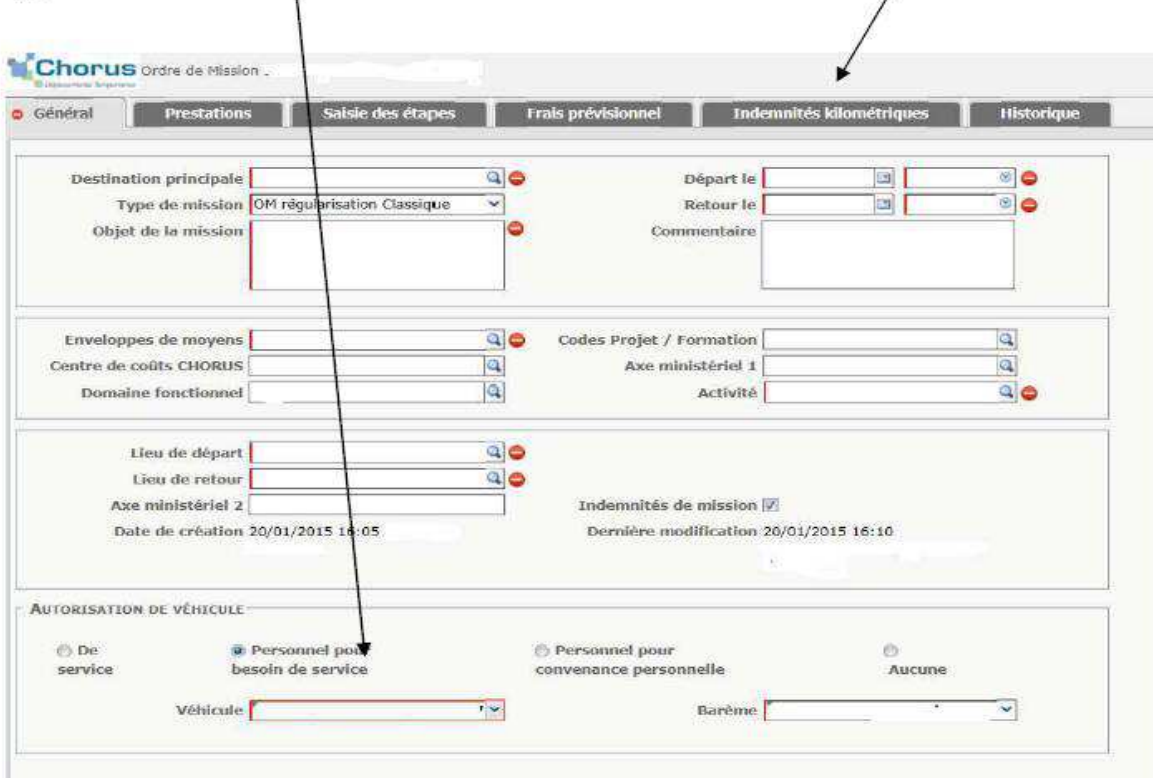

En cliquant sur l'onglet « indemnités kilométriques », l'écran suivant apparaît. Cliquer sur « ajouter un ikm ».

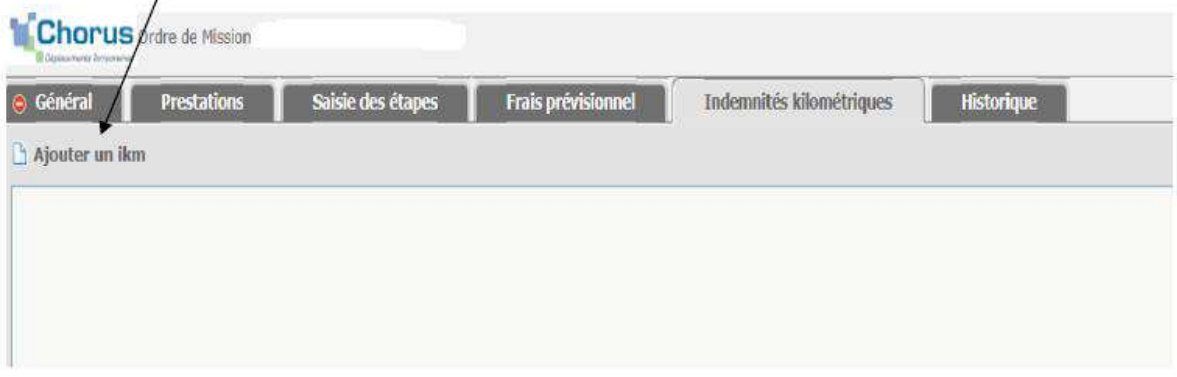

4/7 DIBAG -accompagnement des usages du numérique - Poitiers - Janvier 2017 (code modifié par rapport à la version de 2016)

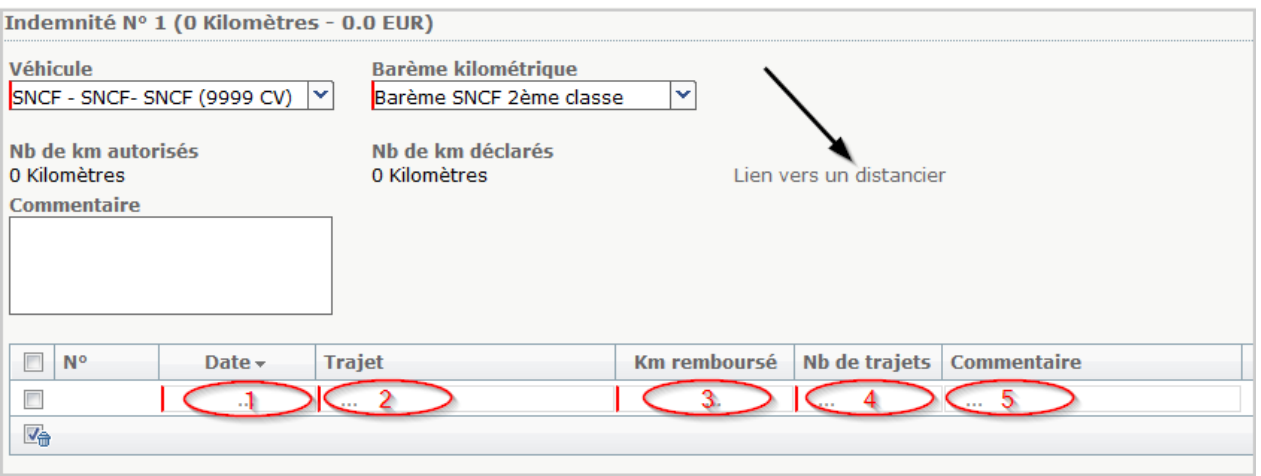

- 1. Cliquez sur la zone **« Date »** du voyage pour la sélectionner ou la saisir directement.
- 2. Saisissez dans la zone « **Trajet** », la ville de départ (résidence administrative ou familiale selon votre choix sur le  $1<sup>er</sup>$  onglet) et la ville de destination (ex : ANGOULEME/LA COURONNE)
- 3. Inscrire dans la zone « **Km remboursé** », le nombre de km du voyage **aller**. Ce nombre de km doit être identique à celui donné par l'application **MAPPY** ; un lien (« Lien vers un distancier ») sur l'écran de saisie permet d'y accéder en ouvrant une 2ème page internet. Dans ce distancier Mappy, choisissez l'option « Itinéraire ; indiquez ensuite la ville de départ et celle d'arrivée (et non une adresse précise) ; sélectionnez bien l'option « trajet le plus court » et reportez le nombre de km aller obtenu dans la zone « **Km remboursé** ».
- 4. Noter ensuite « 2 » dans la cellule « **Nb de trajets** » (pour signifier 1 aller et 1 retour).
- 5. Indiquer dans la zone « **Commentaire** » le motif précis du trajet (ex : réunion des auteurs du web…).

NB : Les frais d'autoroute ne sont pas remboursés et ne sont donc pas à indiquer.

## **Déclaration de frais divers** :

Vous souhaitez **déclarer un repas**(pris en charge si l'horaire indiqué de votre réunion inclut la tranche horaire 11H 14H, ou si la réunion finit à midi et a lieu à plus de 2H de votre résidence).

Cliquer sur l'onglet « frais prévisionnels », l'écran suivant apparaît :

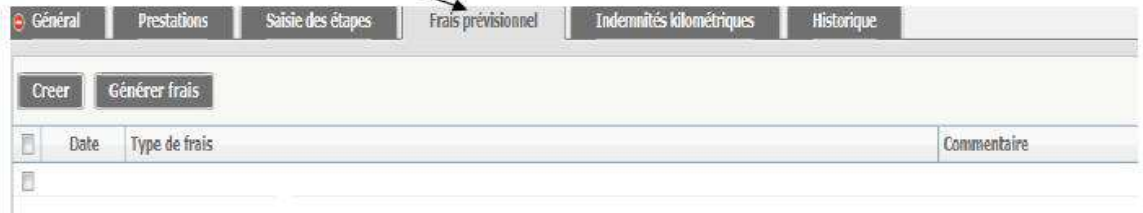

**Cliquer sur « créer » et choisissez le code « DIV »** 

Dans la liste qui apparaît, sélectionner « divers » :

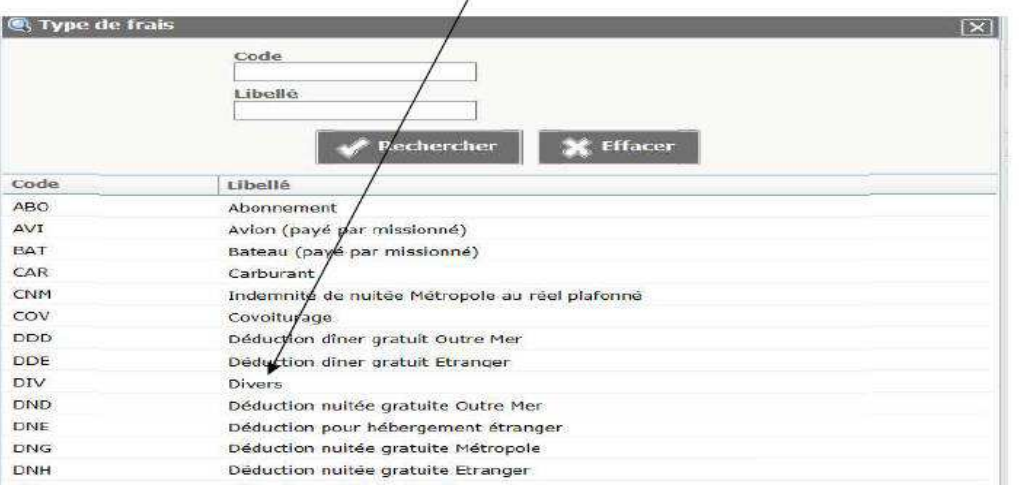

Dans la fenêtre « **Détail des frais** » qui apparaît, laissez « divers » en type de frais.

Saisissez le montant **7.63** (avec un point et non une virgule) si le repas a été pris en restaurant administratif (ex : en EPLE). S'il a été pris dans un autre type de restaurant, le montant à indiquer est **15.25**. En quantité notez le nombre de repas pris, soit « 1 ». Le tarif du repas est forfaitaire, il ne faut donc pas indiquer le montant réellement payé.

Dans la zone de texte, précisez le type de dépense », notez « repas adm» ou « repas extérieur ». Puis cliquez bien en bas de la page sur **enregistrer**.

**Fermez ensuite la fenêtre** « détail des frais » à l'aide de la croix.

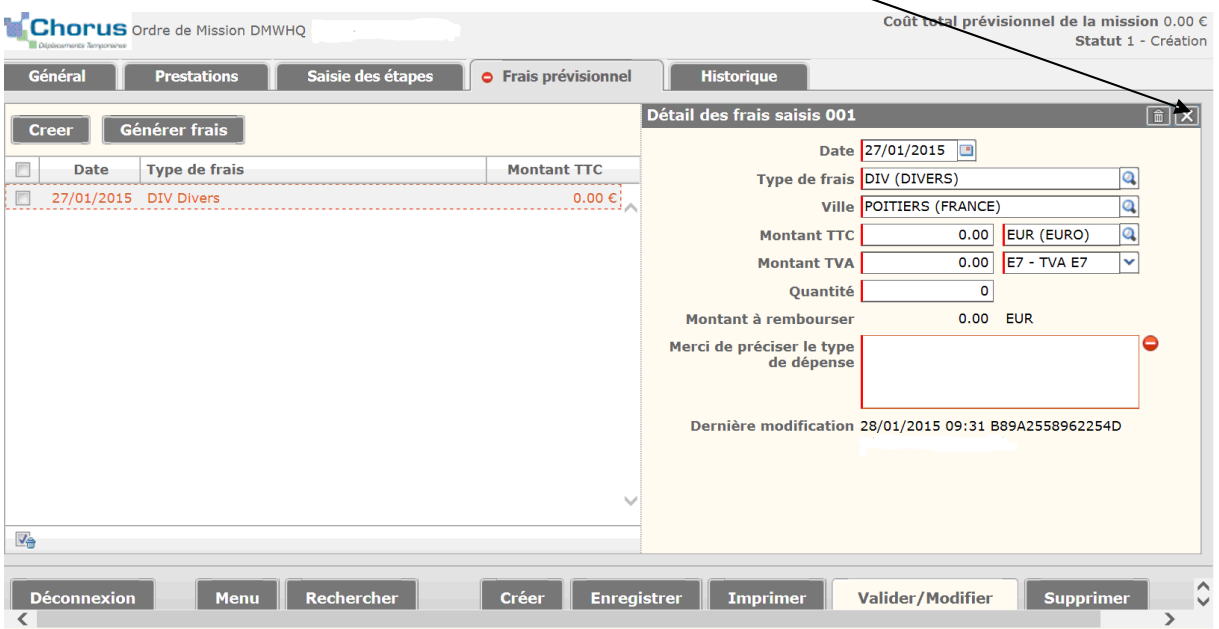

**Si vous vous déplacez en train** : déclarez également dans l'onglet Frais prévisionnels – **Type de frais** « **Divers** », le montant de vos billets de train si vous les avez réglés vous-mêmes ; indiquez « billets de train » dans la zone « type de dépense ».

**ATTENTION** : adresser obligatoirement vos titres de transport **originaux** au Rectorat – bureau DIBAG2- en ayant soin de bien vous identifier (indiquez le n° d'OM auquel se rapportent les billets). Enregistrez votre saisie.

**Si vous souhaitez déclarer un hébergement**, déclarez également dans l'onglet Frais prévisionnels – **Type de frais** « **Divers** », le montant de votre hébergement, indiquez « hébergement » dans la zone « type de dépense ».

ATTENTION : adresser obligatoirement votre facture d'hôtel – bureau DIBAG2- en ayant pris soin de bien vous identifier (indiquez le n° d'OM auquel se rapportent la facture). Enregistrez votre saisie.

Votre ordre de mission est prêt à être envoyé à la validation de votre supérieur hiérarchique. Pour cela cliquez sur **« valider/modifier »** sur le bandeau en bas de l'écran

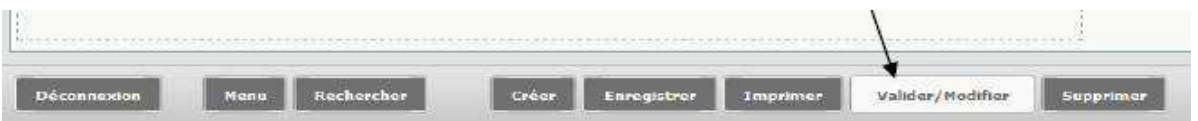

Cliquez sur « passer **au statut 2 – en attente de validation VH1** ».

Dans la fenêtre qui apparaît en destinataire cliquez sur la loupe et sélectionnez le validateur hiérarchique responsable de la réunion RUPN (sous la forme : nom + prénom) ; vous choisirez exclusivement « **BARILLOT Antony** » .

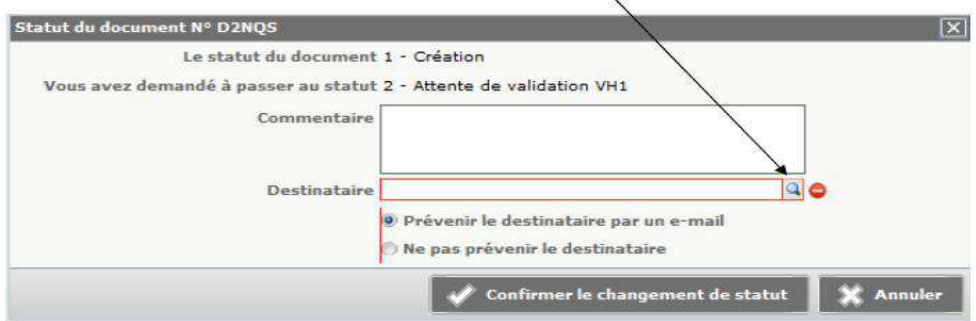

Puis cliquez sur confirmer le changement de statut.

Le VH1 (Antony Barillot) est prévenu automatiquement par un mél de l'arrivée de votre OM dans sa liste de travail.

De même, lorsque le validateur hiérarchique, puis la DIBAG4 auront validé, vous recevrez une notification automatique de l'application par courriel.

Le service gestionnaire (DIBAG) vérifie votre déclaration ; s'il y a des inexactitudes, notamment dans le nombre de km, il refusera l'OM et vous devrez le modifiez et le faire repartir dans le circuit de validation.

## **ETAPE 3 : CREER UN ETAT DE FRAIS (EF)**

La validation de l'OM (de nature prévisionnelle, même s'il est créé après la date du déplacement) **ne suffit pas à déclencher le paiement** ; il faut pour ce faire impérativement le transformer en « état de frais » (= confirmation des frais réellement engagés).

L'EF est généré dans CHORUS-DT à partir de l'ordre de mission auquel il est rattaché et reprend exactement les données de cet ordre de mission. Il porte le même numéro d'identification, mais suivi d'un 01.

Procédez comme indiqué dans les vignettes ci-dessous :

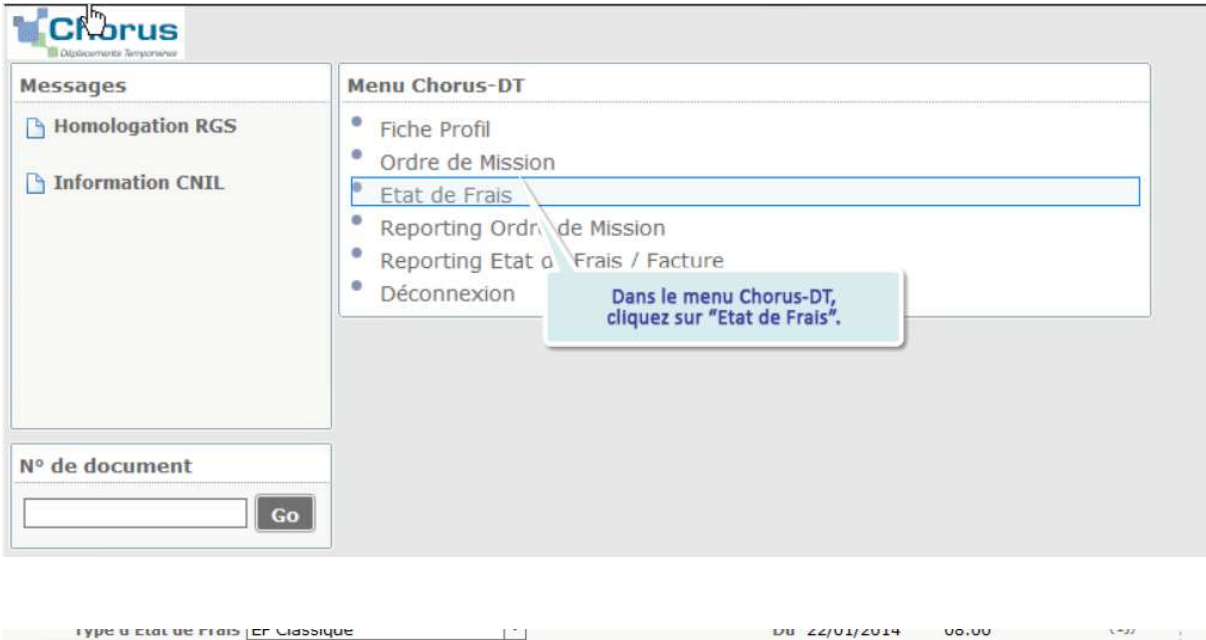

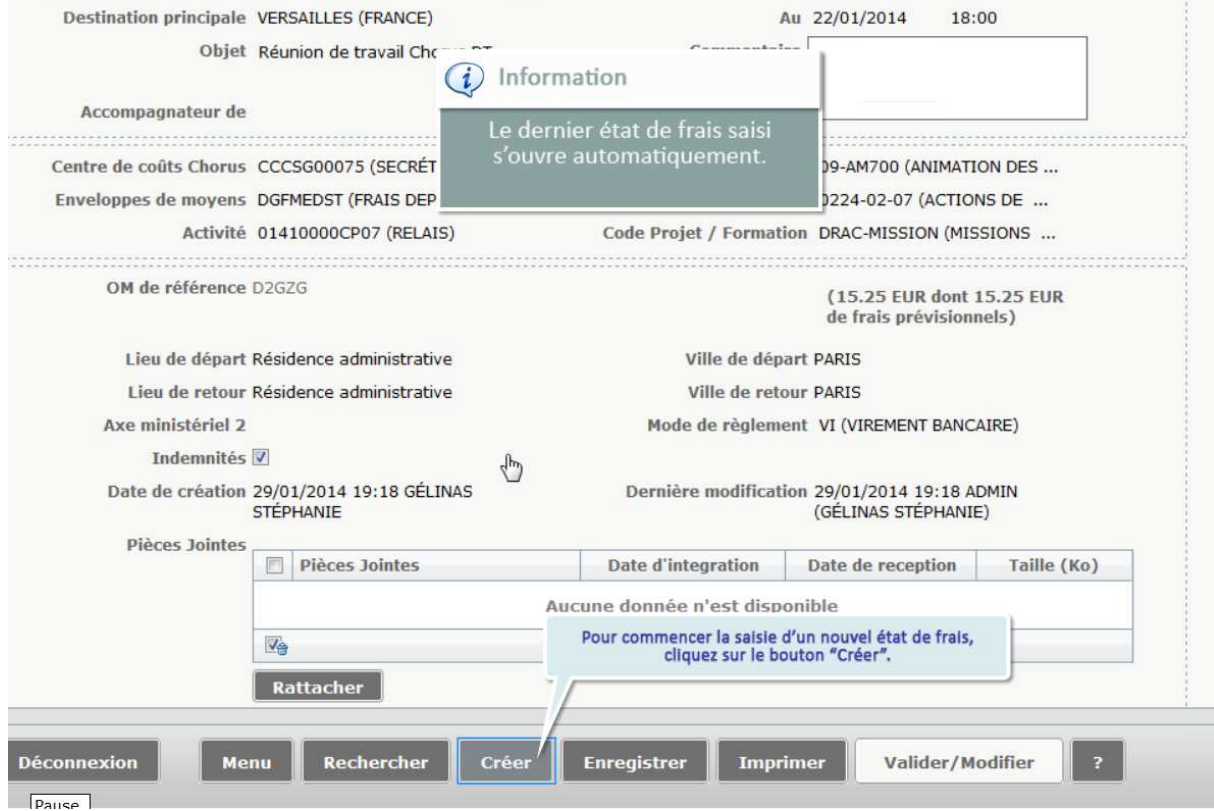

Cliquez sur le numéro de l'ordre de mission correspondant, modifiez si les frais sont différents des frais prévisionnels.

puis envoyez cet état de frais à la validation en cliquant sur le bouton Valider / Modifier en bas de votre écran.

Dans le menu déroulant accessible par la loupe située à droite du cadre « Destinataire », choisissez **Barillot Antony**puis cliquez sur « **Confirmer le changement de statut** ».

Votre saisie est à ce stade terminée. Vous pouvez à tout moment consulter l'étape de traitement de votre OM ou de votre EF sur leurs onglets « Historique »